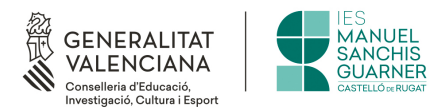

## **DOSSIER PER A LES FAMÍLIES**

# **ÀMBIT TIC**

**Curs 2023-2024**

### **ÍNDEX DE CONTINGUT**

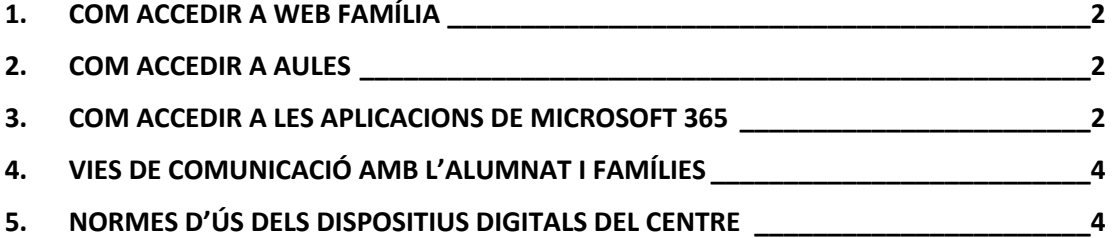

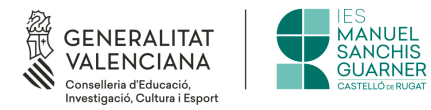

#### **1. COM ACCEDIR A WEB FAMÍLIA**

<span id="page-1-0"></span>A les següents pàgines web podeu veure els passos per a accedir a la Web Família:

Versió en valencià → [Web Família Valencià](https://portal.edu.gva.es/itaca/web-familia-2-0-val/) Versió en castellà → [Web Família Castellà](https://portal.edu.gva.es/itaca/es/web-familia-2-0-cas/)

#### <span id="page-1-1"></span>**2. COM ACCEDIR A AULES**

Segons el nivell acadèmic al qual es trobe el seu fill o filla, podrà accedir a [Aules ESO](https://aules.edu.gva.es/eso46/login/index.php) o [Aules Batxillerat.](https://aules.edu.gva.es/batxillerat/login/index.php)

Per defecte, el nom d'usuari és el NIA i la contrasenya inicial són les 3 primeres lletres del primer cognom en minúscula, junt amb la seua data de naixement seguint el format numèric DDMMAA (DD: dues xifres per al dia, MM: dues xifres per al mes, AA: dues xifres per a l'any).

Exemple: un alumne nascut el 02/03/2005 i anomenat "Joan Pérez", tindria com a contrasenya inicial "per020305"

Quan s'accedeix per primera vegada, s'ha de canviar la contrasenya.

#### <span id="page-1-2"></span>**3. COM ACCEDIR A LES APLICACIONS DE MICROSOFT 365**

El nostre centre forma part dels anomenats centre digitals col·laboratius (CDC), un projecte de Conselleria en el que s'integren eines com la plataforma d'Office 365 de Microsoft per tal de fomentar el treball col·laboratiu.

Per a accedir, cal iniciar sessió amb la identitat digital del vostre fill o filla a la pàgina web [d'office.](https://www.office.com/) La GVA proporciona una identitat digital per a cada alumne/a que l'acompanyarà durant tota la seua etapa educativa. La identitat digital la podeu consultar a la secció de dades personals que trobareu a Web Família (veure Imatge 1).

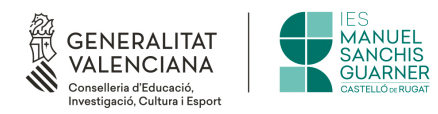

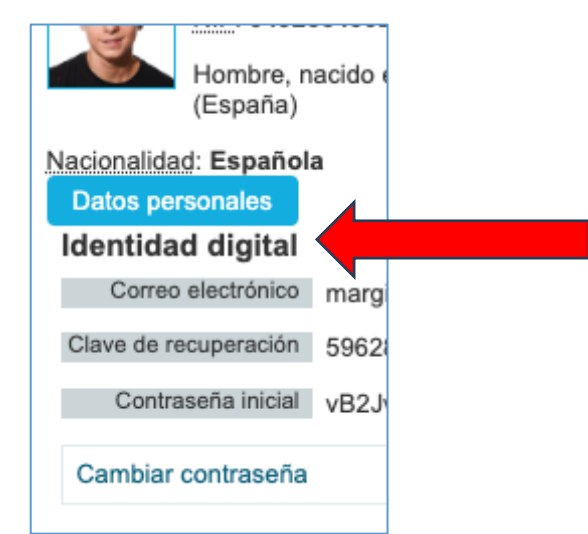

*Imatge 1. Vista de la identitat digital a Web Família.*

Una vegada iniciada sessió es pot accedir a qualsevol de les aplicacions integrades punxant sobre la icona assenyalada amb un cercle roig a la imatge 2. Està situada al cantó superior esquerra una vegada iniciada la sessió.

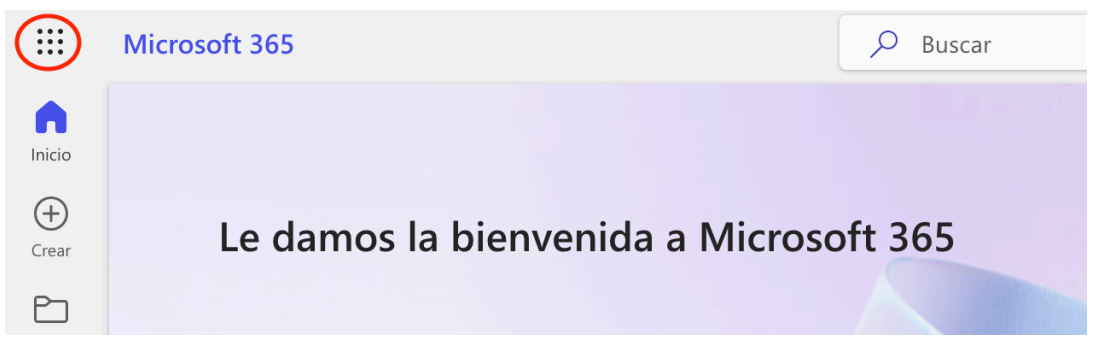

*Imatge 2. Vista de la icona d'accés a les aplicacions de Microsoft 365.*

Entre les aplicacions més profitoses podem destacar:

1. **Outlook**: com a plataforma d'enviament i recepció de correus electrònics.

2. **Teams**: com a plataforma unificada de comunicació i col·laboració que permet realitzar videoconferències, xats individuals i grupals, zona de treball per compartir materials i tasques per a l'alumnat. És semblant a l'aplicació d'Aules i s'utilitza en algunes assignatures de l'IES.

3. **Word, PowerPoint, Excel, etc**.: aquestes aplicacions ben conegudes per tots i totes estan incloses, amb l'avantatge de permetre l'elaboració de documents col·laboratius en línia per a fomentar el treball en grup.

4. **OneDrive**: espai personal d'emmagatzematge. Permet emmagatzemar fins a 1TB d'informació, compartir carpetes personals amb altres membres de la comunitat educativa, etc. És un espai virtual on poder tindre una gran quantitat d'informació organitzada i accessible des de qualsevol ordinador amb connexió a Internet.

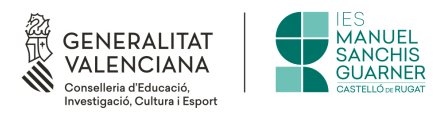

#### <span id="page-3-0"></span>**4. VIES DE COMUNICACIÓ AMB L'ALUMNAT I FAMÍLIES**

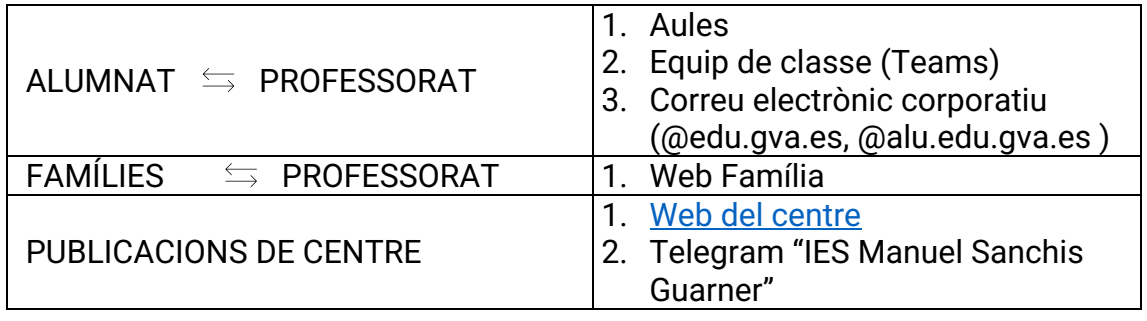

#### <span id="page-3-1"></span>**5. NORMES D'ÚS DELS DISPOSITIUS DIGITALS DEL CENTRE**

- L'alumnat deu tindre cura de les seues contrasenyes personals i tancar la seua sessió personal quan finalitze l'ús del dispositiu digital amb el qual estiga treballant.
- Cada alumne/a utilitza el mateix dispositiu digital a les assignatures que fan ús d'estos. El professorat té un registre on queda reflectida esta distribució *alumne/a-dispositiu digital*.

L'objectiu d'esta norma és que en cas d'incidència o desperfecte d'algun dispositiu digital, el professorat puga determinar l'alumne/a responsable i puga prendre les mesures oportunes.

• Al finalitzar la sessió de classe, l'alumnat deu deixar el maquinari i el seu lloc de treball ordenat i endreçat.